# **STORET Interface Module (SIM)**

**Version 2.0** 

# **User Guide and Reference Manual**

US Environmental Protection Agency Technical Support:<br>
Gold Systems, Inc 1-800-424-9067 Gold Systems, Inc  **Updated June 16, 2003**

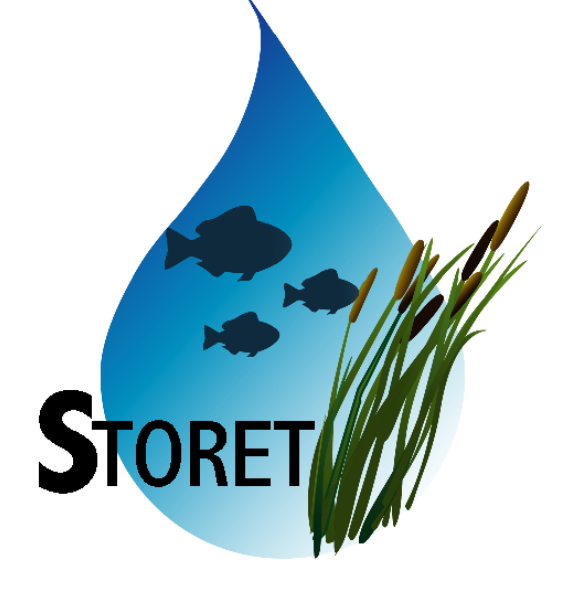

## **Contents**

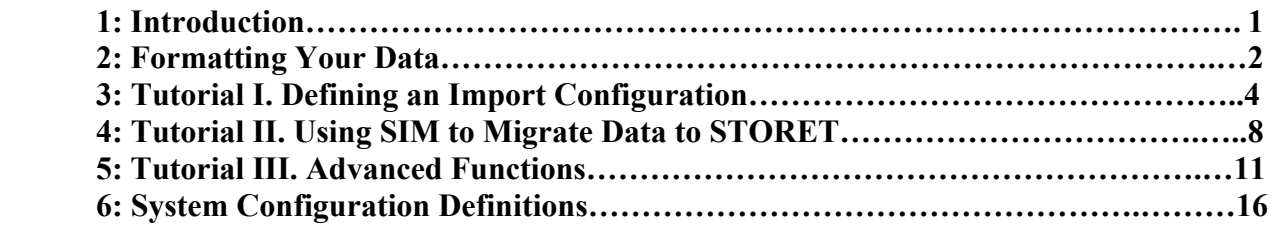

**Appendix A: Listing of Available STORET Data Elements for Each File Type….….18** 

## **Introducing SIM v2.0**

 The STORET Interface Module (SIM) Version 2.0 is a software program that helps users load data into STORET Version 2.0. STORET is an EPA-maintained database of ambient environmental data. STORET is a distributed system where individual agencies manage their own data at a local level and can use a national data warehouse to share it with others. Both STORET and SIM operate in an Oracle environment and can be implemented on a personal desktop or on a client/server basis.

To use SIM, you must perform the following tasks:

- Organize your data into delimited text files
- Establish SIM Import Configurations that describe the format of your text files
- Import your text files into SIM and migrate the data that passes validation into STORET

This User Guide and Reference Manual will:

- Provide guidance to you as you create your delimited text files
- Teach you how to create a SIM Import Configuration
- Walk you through the process of using SIM to load data into STORET

 **The successful use of SIM is dependant on your clear understanding of STORET. You should establish all relevant metadata defaults in STORET before you begin to use SIM.** 

## **Using this Tutorial**

 This tutorial is designed to provide you with "hands on" instruction for using SIM. Each lesson focuses on different pieces of functionality included in SIM. There are text descriptions of the functions and associated concepts, and then there are step-by-step instructions for using the tools. The step-by-step instructions for you to follow on your PC are called out into text boxes, separate from the text.

1.This is an example of a text box that contains instructions for using the Toolkit with the sample data.

## **Formatting Your Data**

 Before using SIM, you must organize your data into delimited text files. Most organizations use common software products such as Excel, Access, or Lotus 1-2-3 to create data tables, which can be saved and exported as delimited text files. Larger organizations may produce these files as exports from existing Data Management or Laboratory Information Management Systems (LIMS). SIM accepts six different file types:

## **1. Project Descriptions**

Initiatives or reasons why data was collected.

### **2. Station Descriptions**

Points or areas where field measurements are made or samples are collected.

#### 3. **Additional Locations**

Points that define boundaries, sample locations, or observation sites within a station.

### **4. Wells**

Wells that are constructed to gather samples or field measurements.

### **5. Field Measurements and Non-biological Samples**

Results of field measurements or the analysis of non-biological samples.

## **6. Biological Samples**

Results associated with biological samples.

 The data in the six file types complement each other and the order in which you migrate data files to STORET is important. Station Descriptions should always be loaded before Additional Locations and Wells. Project Descriptions and all the station information files should always be loaded before your result files. This insures that the key data elements will be registered in STORET and are ready for results to be associated with them.

 The data elements or fields in each file type are organized in a tabular format where the column delimiter is either a Tab ( ), Pipe (|), Tilde (~), or Comma (,).<sup>1</sup> Additionally, a sub-delimiter (\) is available for columns that can accept multiple values.<sup>2</sup> The required and optional elements for each file type are described in Appendix A. Note that many of these data elements have a list of valid values that the user must select from. The order in which you place the data elements in your delimited text files is not important as SIM allows you to define that order before you import your file. *Do not include a header row in the delimited text files that you create.*

<u>.</u>

 $<sup>1</sup>$  If any of these characters appear in your data, you should NOT use that character as a delimiter since there is no way for SIM to tell</sup> which is the delimiter and which is simply part of the data.

<sup>&</sup>lt;sup>2</sup> Certain fields such as Project ID in the 'Field Measurements and Non-Biological Samples' can accept multiple values in a single column and row of the import file. See Appendix A for a list of columns that support loading multiple values.

 There are several example text files in the C:\STORET\orasto2\SIM\SIM200\_EXAMPLES directory that may help you as you organize your data.

## **Tutorial I. Defining an Import Configuration**

 The following lesson will show you how to create a custom Import Configuration that will describe the format of your text files.

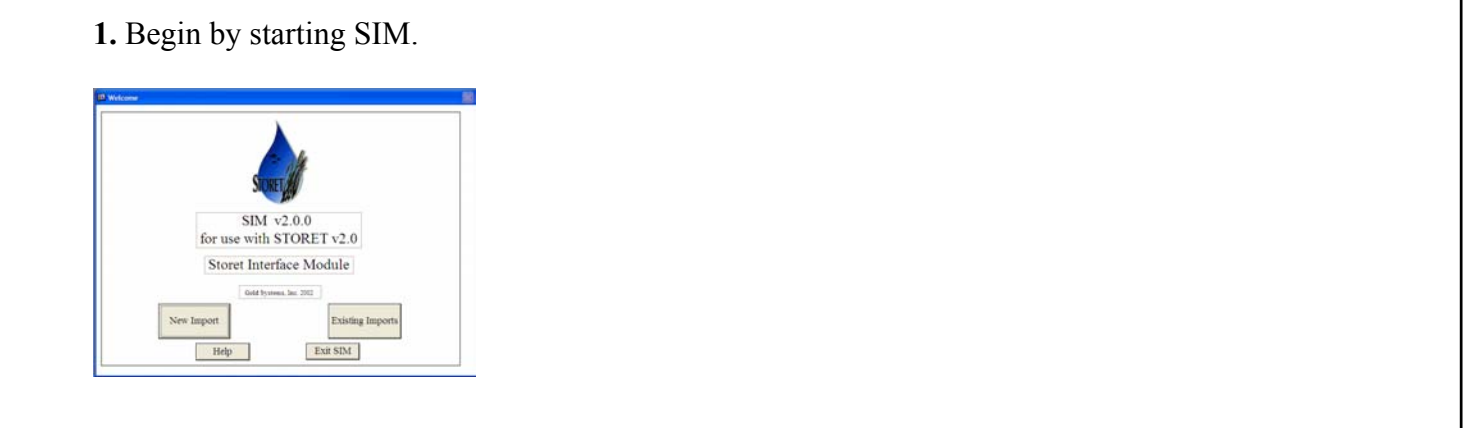

**2.** From this screen, you can either start a new import of data or access an existing import that you may have brought into SIM but have yet to migrate to the STORET database.

## Click **New Import**.

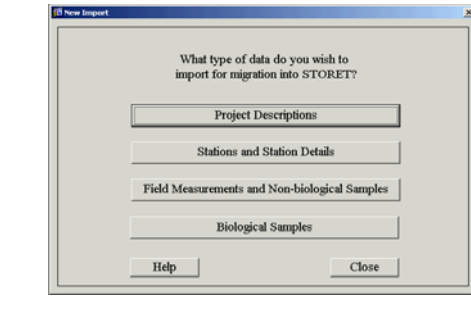

**3.** From this New Import menu, you select the type of file that you wish to import into SIM. If you choose Stations and Station Details, you will be prompted to select a secondary type.

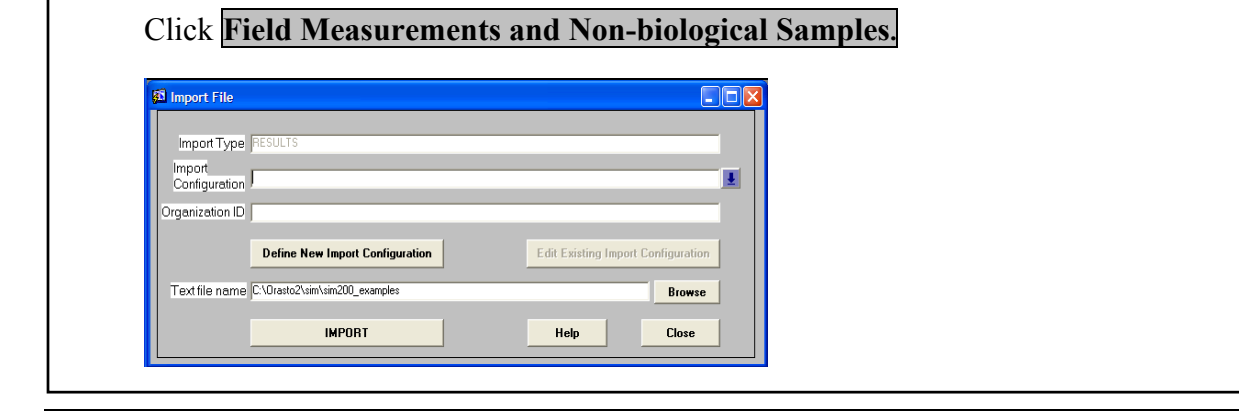

**4.** This menu allows you to specify the Import Configuration and the path to the text file that you want to import.

## Click **Define New Import Configuration**.

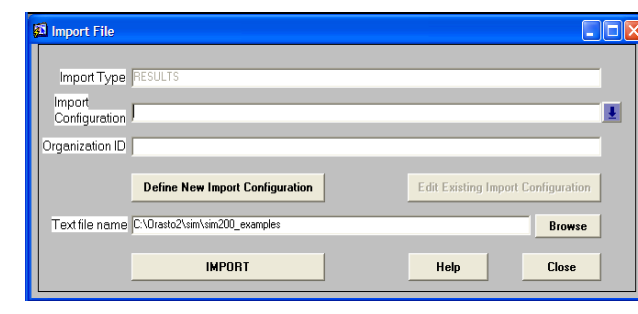

- **5.** From this SIM Import Configuration menu, you can:
	- a) Provide a name and description for the Import Configuration
	- b) Define the organization that this data will load into.
	- c) Indicate the delimiter that will be used in the text file.
	- d) Select the data elements that will be included in the text file.
	- e) Define the position or order in which the data elements will appear in the file.
	- f) Establish default values for the data elements in the import file that are left null or blank.
	- g) View the format that each row in the import file must adhere to if this configuration is used.
	- h) Establish how individual data elements will be additionally formatted (if appropriate).
	- i) Establish translation parameters that change values while a file is being imported.

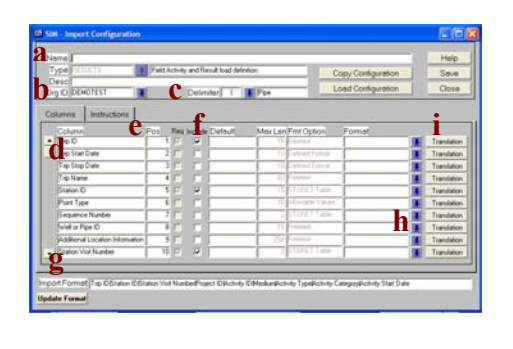

## **6.** Click any **Translation**.

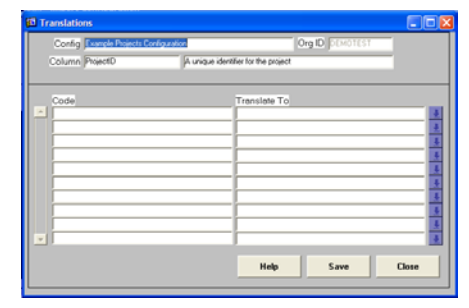

**7.** You can establish a translation by defining the "Code" that should be translated and the value that it should be "Translated To". Users can use the arrows at the end row of each data elements to translate to valid STORET values (if they exist).

Click **Close** and then the **Instructions** tab on the Import Configuration menu.

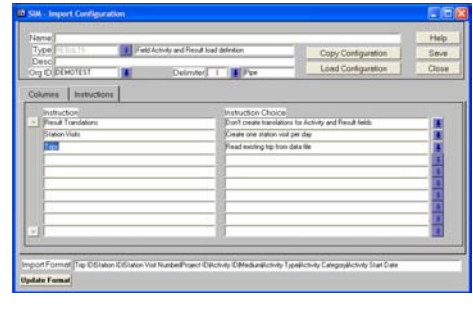

**8.** You can use this menu to establish general import instructions. Change an instruction by highlighting a row and clicking the relevant arrow. If you choose to "create translations...", the software will populate the "Code" field on the Translations menu with any values that do not match required valid values. You must then fill in the "Translate To" field and re-import the file for the changes to take place. Other instructions allow you to auto-generate Trip IDs and Visit Numbers.

## **Summary**

 The purpose of an import configuration is to set up a pattern to translate your data file into STORET by using SIM. SIM import configurations can help you set up the order of fields, format data, and perform simple data translations.

In Tutorial I. Defining an Import Configuration, you learned how to:

- Define a new import configuration
- Save a new import configuration
- Use translations to change values while a file is being imported.

## **Tutorial II. Using SIM to Migrate Data to STORET**

This tutorial illustrates the following:

- The Import of a text file into SIM so that it can be validated against the STORET database.
- The Migration of data that passes validation from the temporary SIM tables into STORET.

**1.** Follow Steps 1-3 in Tutorial 1 to reach the Import File menu for Field Measurements and Non-biological Samples.

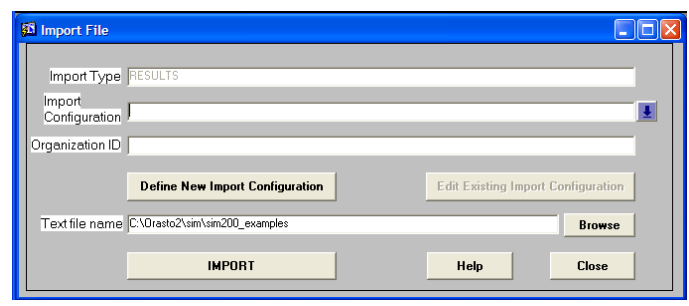

**2.** You must first select an existing Import Configuration. Click the down-turned arrow at the end of the line labeled "Import Configuration".

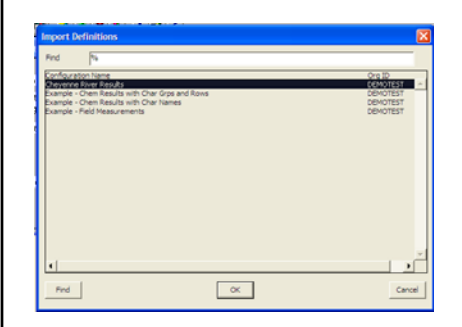

**3.** This screen provides a list of Import Configurations that have been created in SIM. Highlight "Example-Field Measurements" and click **OK**.

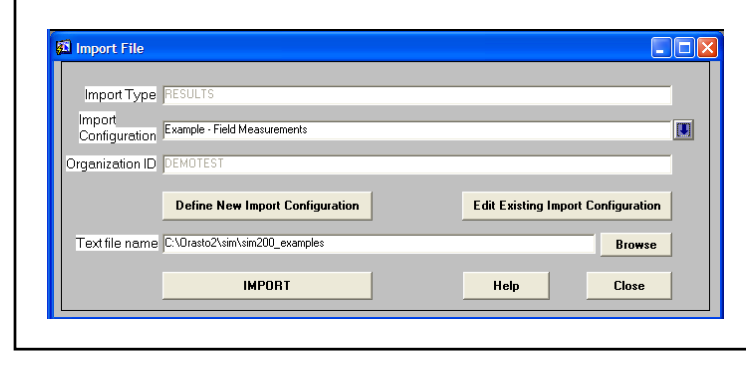

**4.** The name of the Import Configuration and the Organization to which the data will be associated should now appear on the Import File menu. You can review the configuration details by clicking the button labeled "Edit Existing Import Configuration".

You must now define the path to the file that you want to import. Click **Browse**.

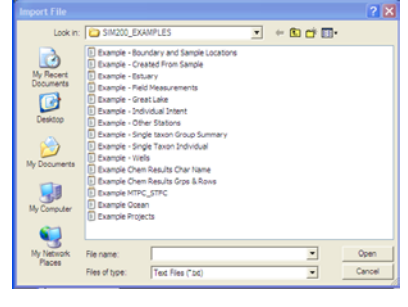

**5.** This menu allows you to navigate your drives and directories to locate the appropriate file.

Select "C:\STORET\orasto2\SIM\SIM200\_EXAMPLES\Example - Field Measurements" and click **Open**. Note – Based on your original installation parameters, the example files may be located on a different path on your system.

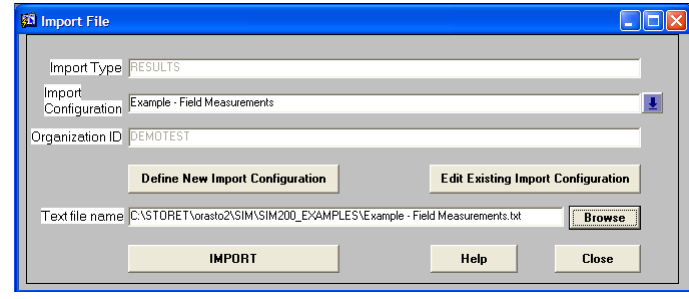

**6.** The name of the text file should now appear on the Import File menu.

Now click **IMPORT** and then **OK** when the import is complete.

**7.** SIM checked the file for errors that would prevent the data from being loaded to STORET and it has imported the data into a series of temporary tables.

From this Import Status menu, you can:

- a) Review the number of records that that SIM imported, the number of those records that had errors, and the number of those records that are ready to be migrated to STORET.
- b) View import errors for the entire file and/or preview records with errors on a record-by-record basis.
- c) Delete an import from SIM's temporary tables. All data remains in the SIM temporary tables until the import is deleted. You should delete your imports once you are satisfied that your data has been accurately loaded to STORET.
- d) Export records with errors after an *Export Path* and an *Export File Name* have been designated.
- e) Reference and/or edit the Import Configuration that was used for this import.
- f) Click **Migrate Records to STORET** and move the data you imported from the temporary SIM tables to STORET's permanent tables.

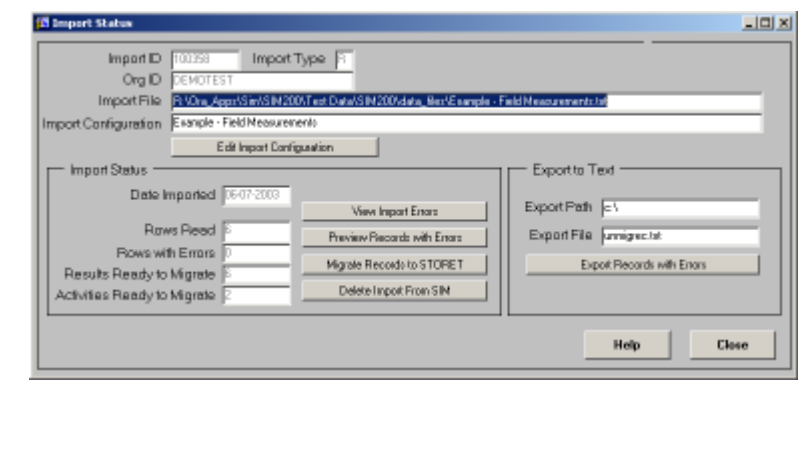

## **Summary**

In Tutorial II. Using SIM to Migrate Data to STORET, you learned how to:

- Import files to SIM using a pre-defined import configuration and text file.
- Migrate data into STORET.

## **Tutorial III. Advanced Functions**

This tutorial illustrates the following:

- Viewing the status of import files brought into SIM but not migrated or purged
- Removing (undo) a migration of data from STORET
- Generating an error report to print or save
- Reordering field positions in an Import Configuration
- Saving and loading Import Configurations
- Viewing data that has been imported to SIM

## **1. View the status of an import that was brought into SIM but was not migrated or purged**

There may be cases where you have previously imported files to SIM, but did not migrate them to STORET. This may occur because you had to stop your session, you wanted to review a file, or for another reason. Other times, you may not recall whether you migrated a particular file to STORET, or purged it from STORET. This tutorial helps you review your imports to determine their status.

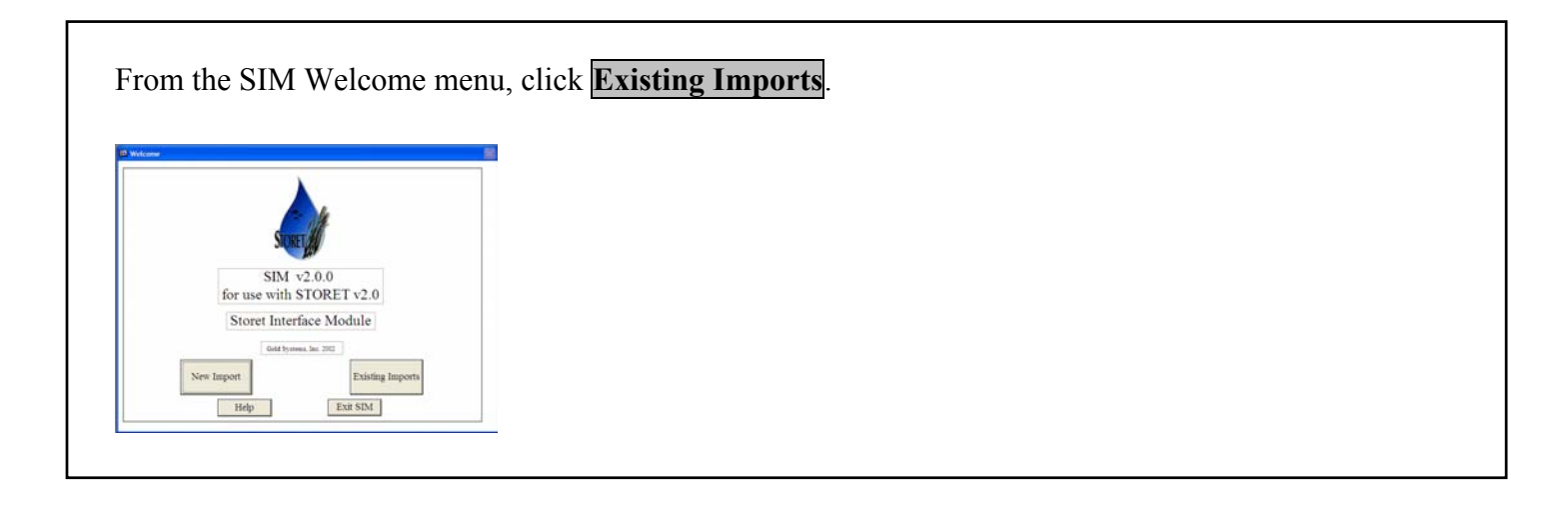

There are four different categories of imports that you can access: Projects, Stations, Results, and Biological. To review the status of the import that was performed in Tutorial II, click **RESULTS**.

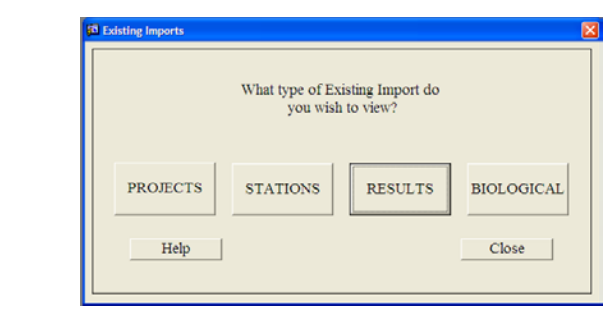

Click on the row that represents the relevant import and click **Status** at the end of the line. You will return to the Import Status menu that you saw in Step 4 of Tutorial II.

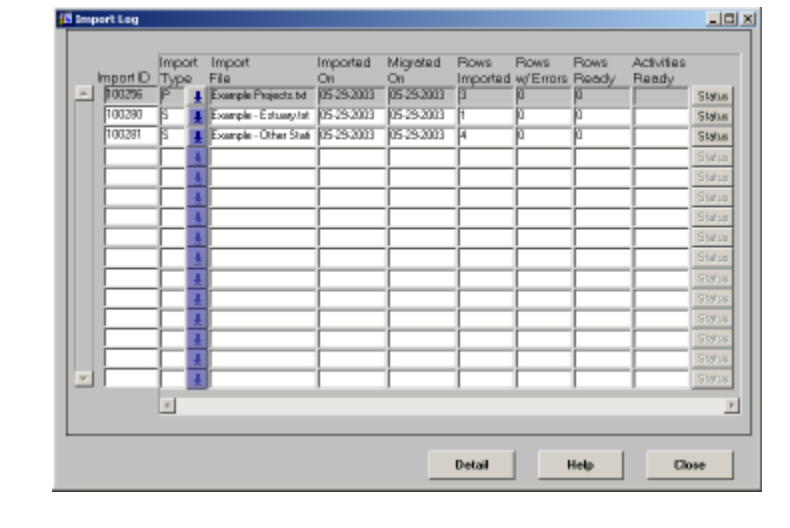

## **2. Remove or undo a migration of data from STORET**

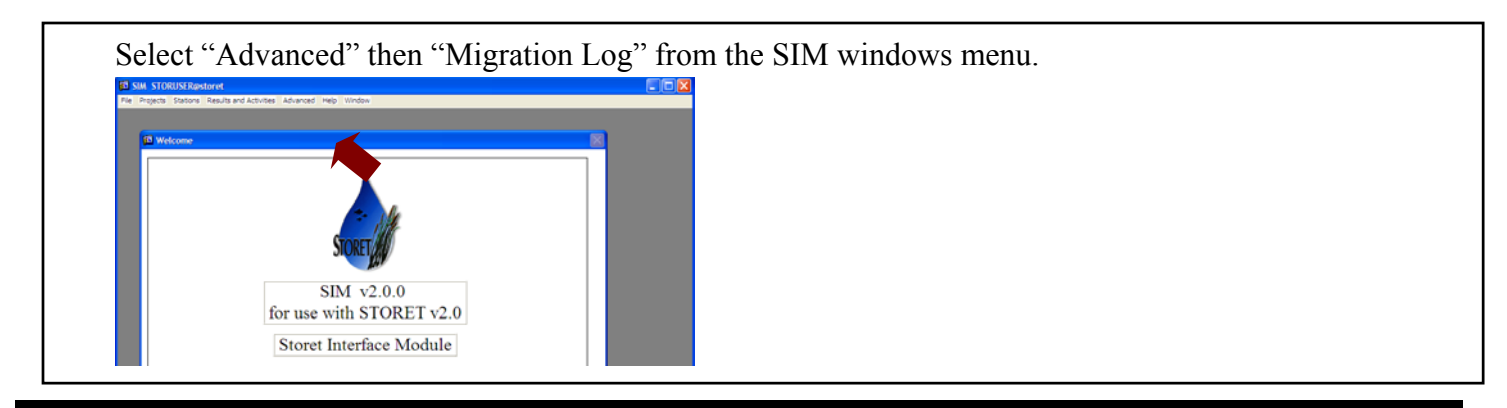

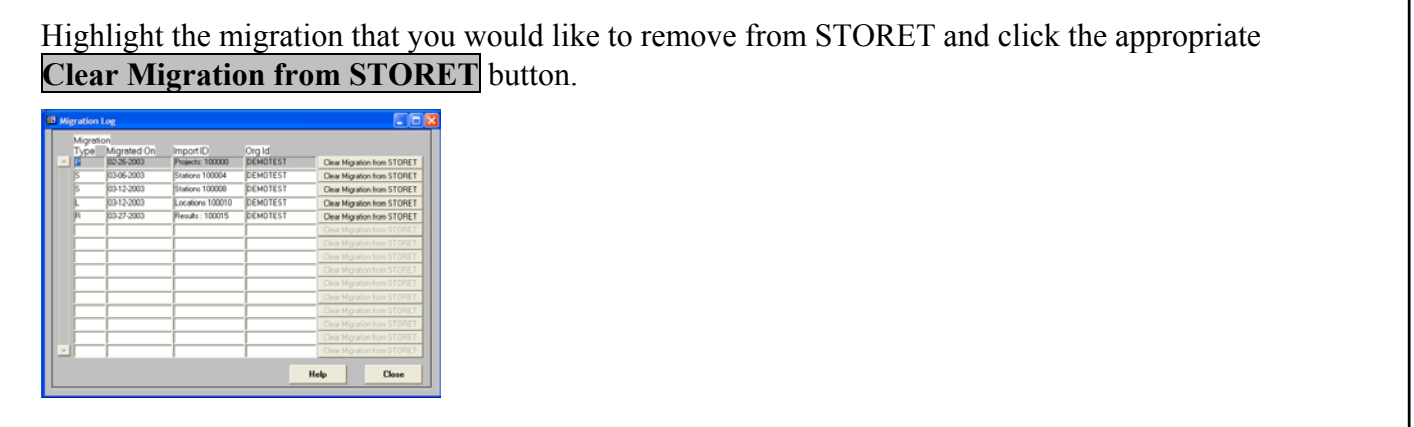

 Note that SIM cannot undo a migration once the import has been deleted from SIM. Additionally, you cannot undo a migration once any changes or additions have been made to the migrated data through the STORET interface.

## **3. Generate an error report file to print or save**

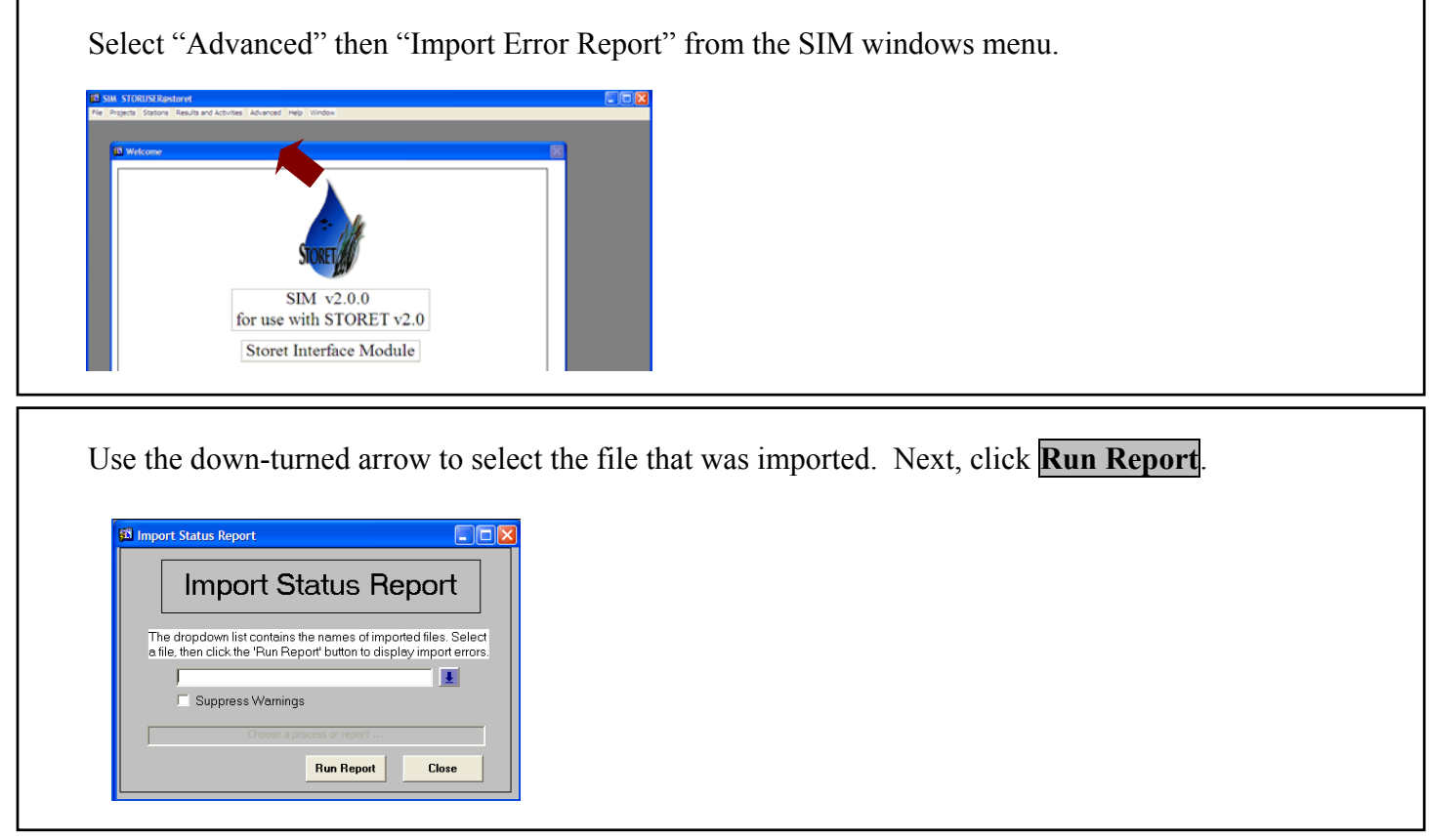

A report of errors that occurred during import is displayed. From this screen, you can print the report or save it to a file.

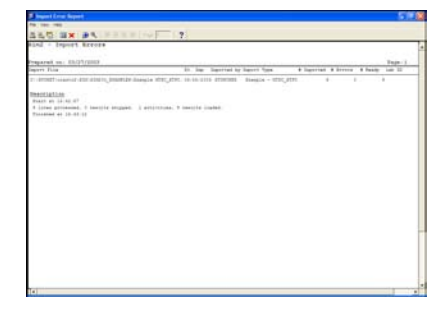

## **4. Reordering field positions in an Import Configuration**

Field or column positions can be reordered from the Import Configuration menu. Suppose Start Date needs to be in the second position instead of the third. You can change the position number from 3 to a number between 1 and 2 (such as 1.5) and click **Save** to reorder the columns.

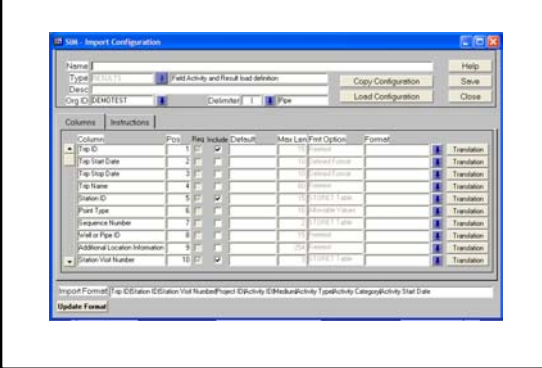

## **5. Saving and loading Import Configurations**

From the Import Configuration menu: you can save import configurations to a external file and load copied configurations using the **Copy Configurations** and **Load Configurations** buttons.

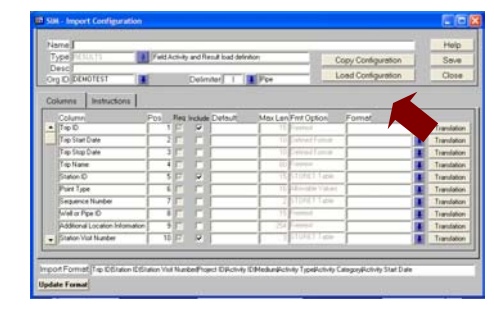

## **6. Viewing Data that has been imported to SIM**

View data that is in SIM using the View…List capability that can be found under the Projects, Stations, or Results and Activities menus. Double-click an individual record to recall and view the data. Each record will have a status of: **A**pproved for migration to STORET **N**ot approved for migration to STORET **E**xported (migrated) from SIM to STORET **U**ploaded if SIM copied data from STORET itself

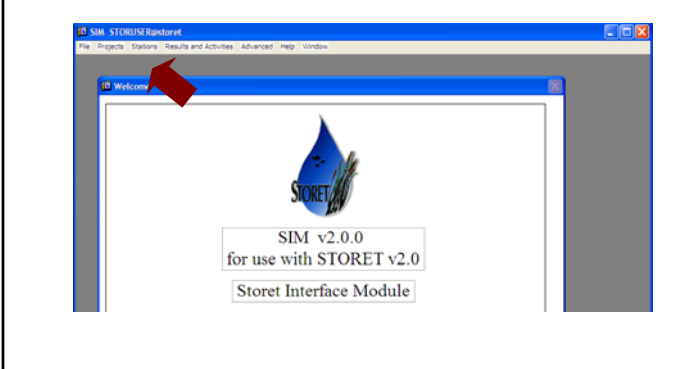

## **System Configuration Definitions**

 Under the Advanced/System Config menu option in SIM v2.0, there are several user-defined settings used to configure your system. The definitions for each of the configuration settings are listed below.

#### BUILD\_NUMBER

The Build Number configuration item displays the four digit Gold Systems release number for this installation for SIM. This number is displayed in the description column. The value column is not used.

### DFLT\_ORG

The Default Organization configuration item allows the user to identify a STORET organization that will default throughout the SIM application when the user is prompted to enter an organization. This will not prohibit the user from selecting another valid organization if desired.

#### IMPORT\_PATH

The Import Path configuration item allows the user to set a path to a directory where text files are located for import into SIM. When the user clicks the Browse button in the Import File form, the user will automatically be directed to the directory named in the Import Path configuration item value. If the ALLOW LONG LINES configuration item is set to "Yes", the import path must be entered from the server's perspective and the browse button will be disabled.

## DFLT\_EXPORT\_PATH

The Default Export Path configuration item allows the user to set a path to a directory where files will be created if errors were found in the import. In the Import Status window, the user can view/edit the export path and click the Export Records with Errors button to create the export file.

## DFLT\_EXPORT\_FILE

The Default Export File configuration item allows the user to define the default name of a file, which will be created if errors were found in the import. In the Import Status window, the user can view/edit the export filename and click the Export Records with Errors button to create the export file.

## HELP\_PATH

The Help Path configuration item allows the user to point to a directory that contains the files needed to access the general help window. The chosen directory path must contain the files sim2\_gen.gid and sim2 gen.hlp. In a standard SIM v2.0 installation, the files will be contained in the directory where the software was installed.

## SINGLE\_USER\_ENVIRONMENT

The Single User Environment configuration item allows the user to set a value for either a single or multiple user environments. If only one user will be accessing the SIM and STORET databases at any given time set this to "YES". If the value is set to "Yes", the speed of the migration will increase.

## COPY\_PATH

The Copy Path configuration item allows the user to set a default path to a directory where the copy/load utility will read/write the import configuration files. In the Copy and Load Configuration forms, the user can view/edit the default copy path and file name.

#### ALLOW\_LONG\_LINES

The Allow Long Lines configuration item allows the user to configure the system to read ASCII files with very long lines. When the configuration value is set to "Yes", the user can import files with lines longer than 1000 characters. When the system is configured to allow long lines, the import file is parsed by the database rather than the client machine. As a result, the browse button is disabled and you must enter the full path and file name as it could be found from the database server. DO NOT alter this value without consulting USER MANUAL.

### DIRLIST\_PATH

The Directory Path configuration item allows the user to choose the FTP Directory Path. This configuration item value is not used in the standard SIM v2.0 installation.

#### DIRLIST\_NAME

The Directory List Name configuration item allows the user to choose the FTP Directory List Name. This configuration item value is not used in the standard SIM v2.0 installation.

### DO PRE CHECK

The Do Pre-Check configuration item allows the user to ascertain whether data files contain errors before they are stored in the SIM database. This configuration item value is not used in the standard SIM v2.0 installation.

# **Appendix A. Listing of Available STORET Data Elements for Each File Type**

## **1. Project Descriptions**

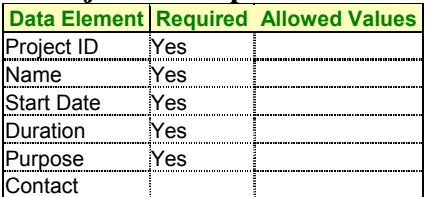

## **2. Station Descriptions**

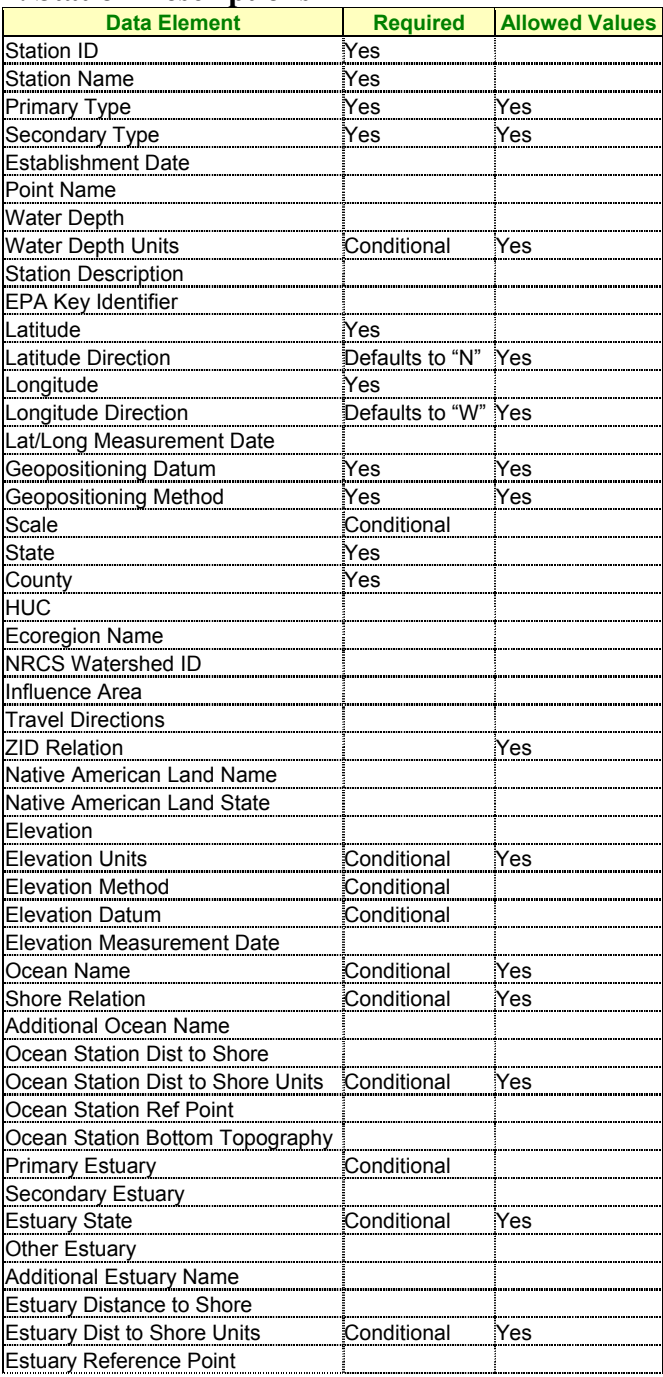

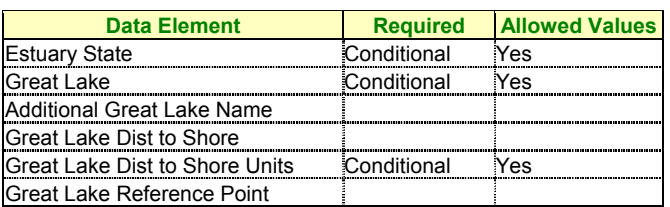

### **3. Additional Locations**

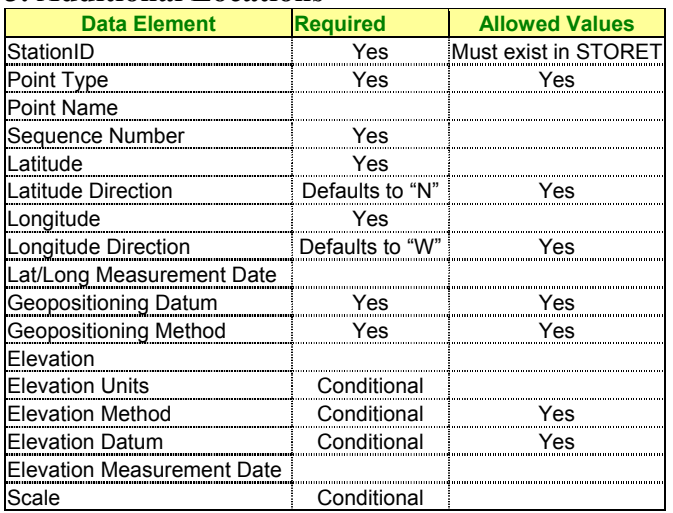

### 4. **Wells**

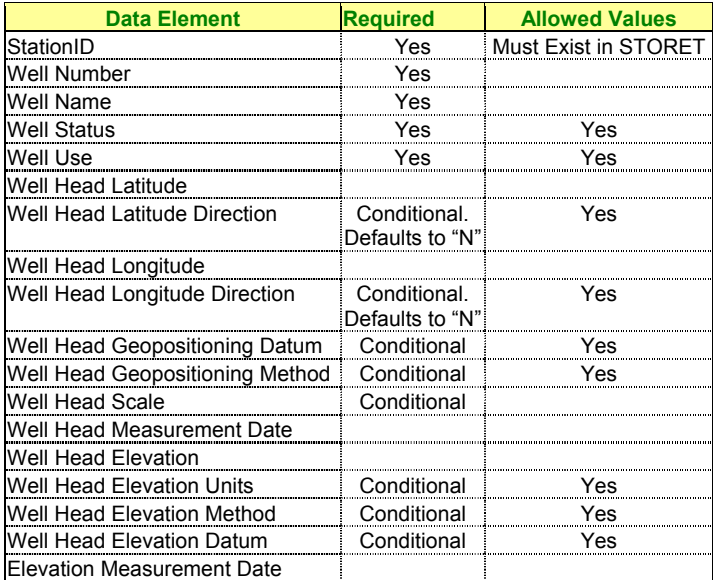

## **5. Field Measurements and Non-biological Samples**

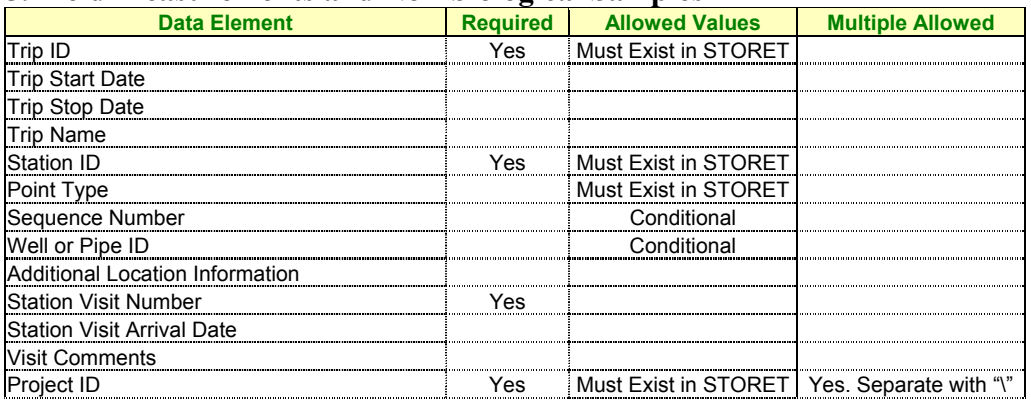

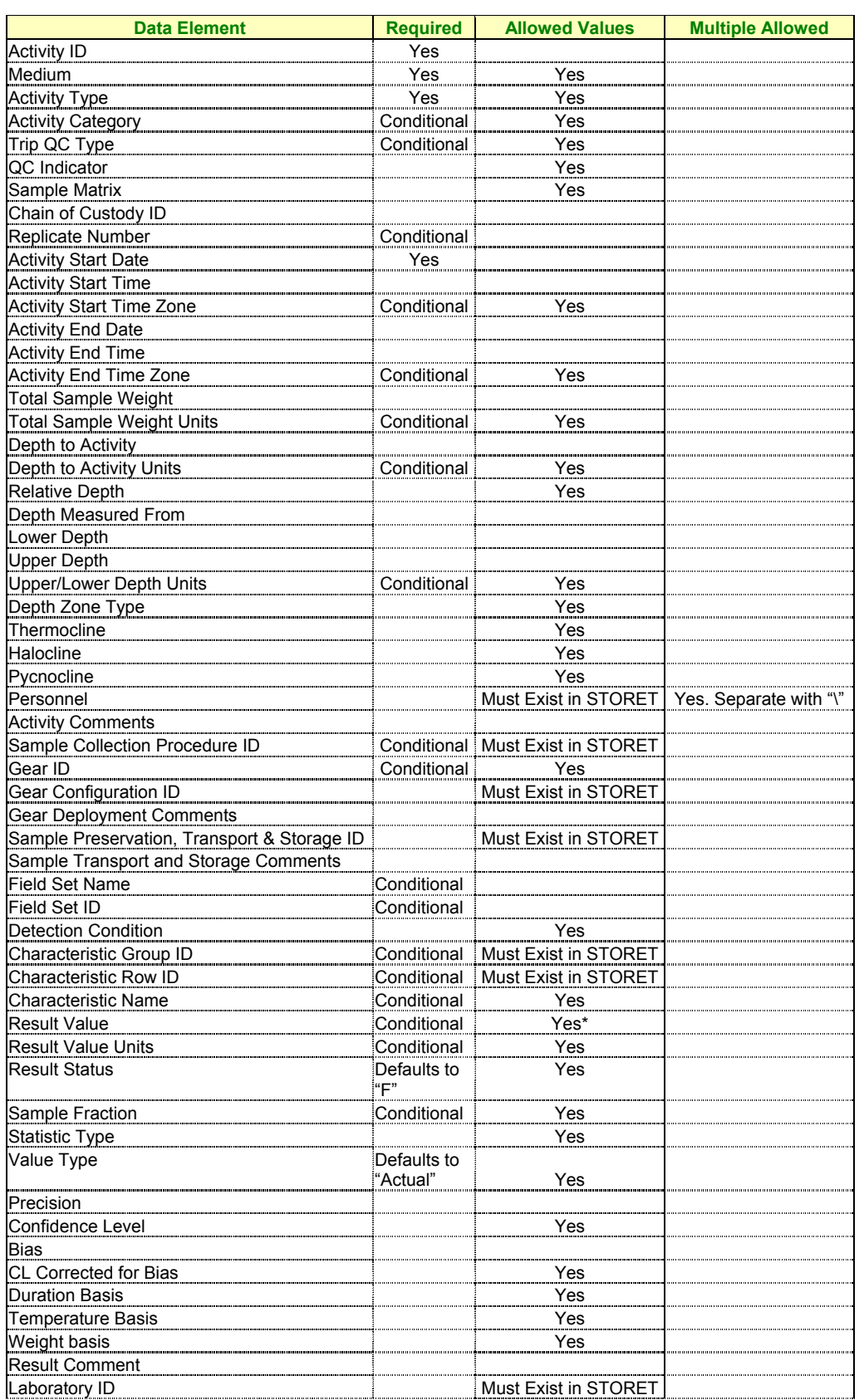

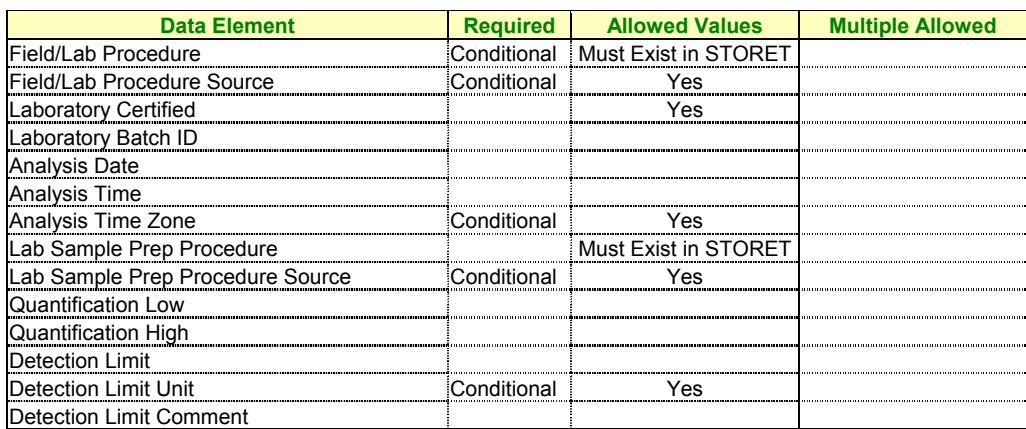

### **6. Biological Samples**

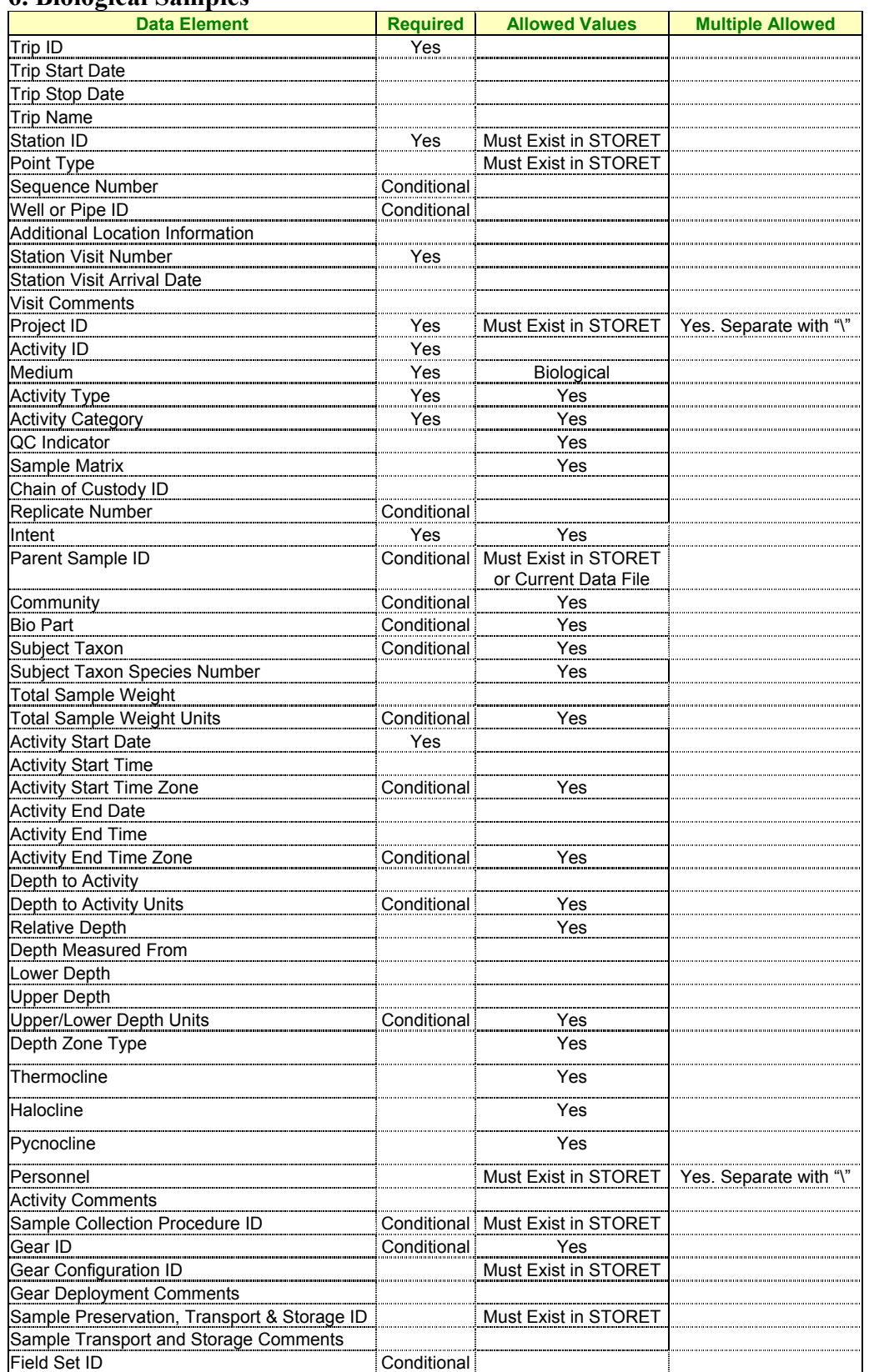

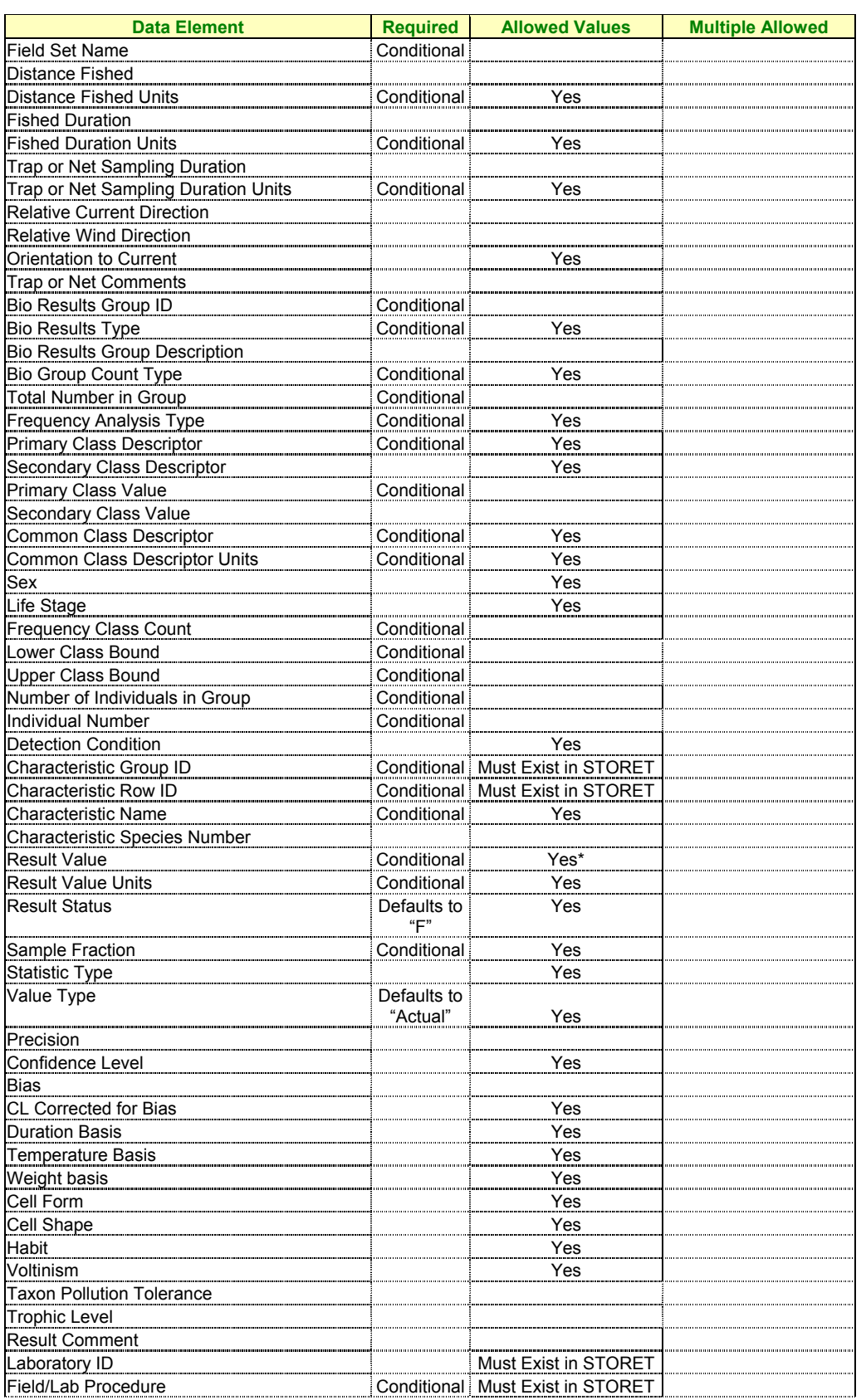

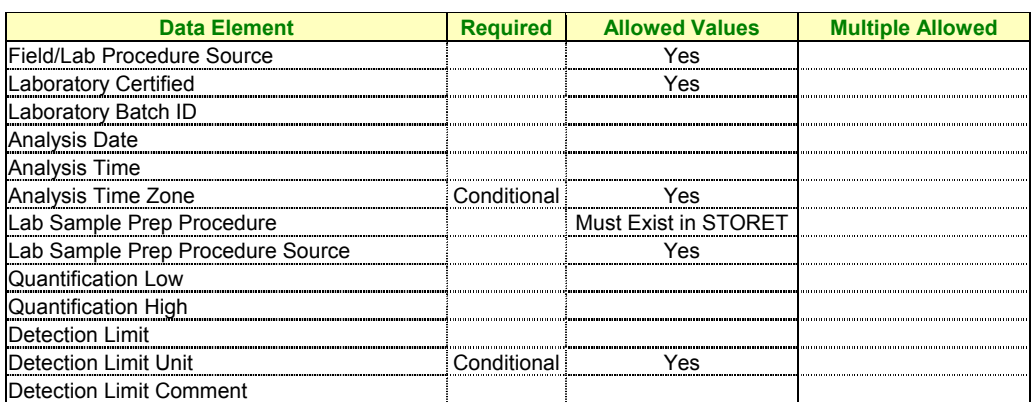

\*Result values can be numbers or, in some cases they are chosen from lists of allowable values.